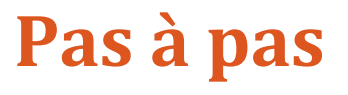

**Compte de dépenses Web pour le personnel**

# **Direction des ressources financières**

**Juin 2019 Mise à jour juillet 2019**

**Version Guichet CDDWeb 5.3**

**Centre intégré universitaire de santé et de services sociaux de la Capitale-Nationale**

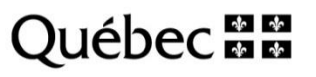

 $\bullet$  $\bullet$ 

Rédaction : Direction des ressources financières.

La reproduction, la traduction ou la diffusion de ce document sont interdites sans l'autorisation préalable de la Direction des ressources financières.

# Table des matières

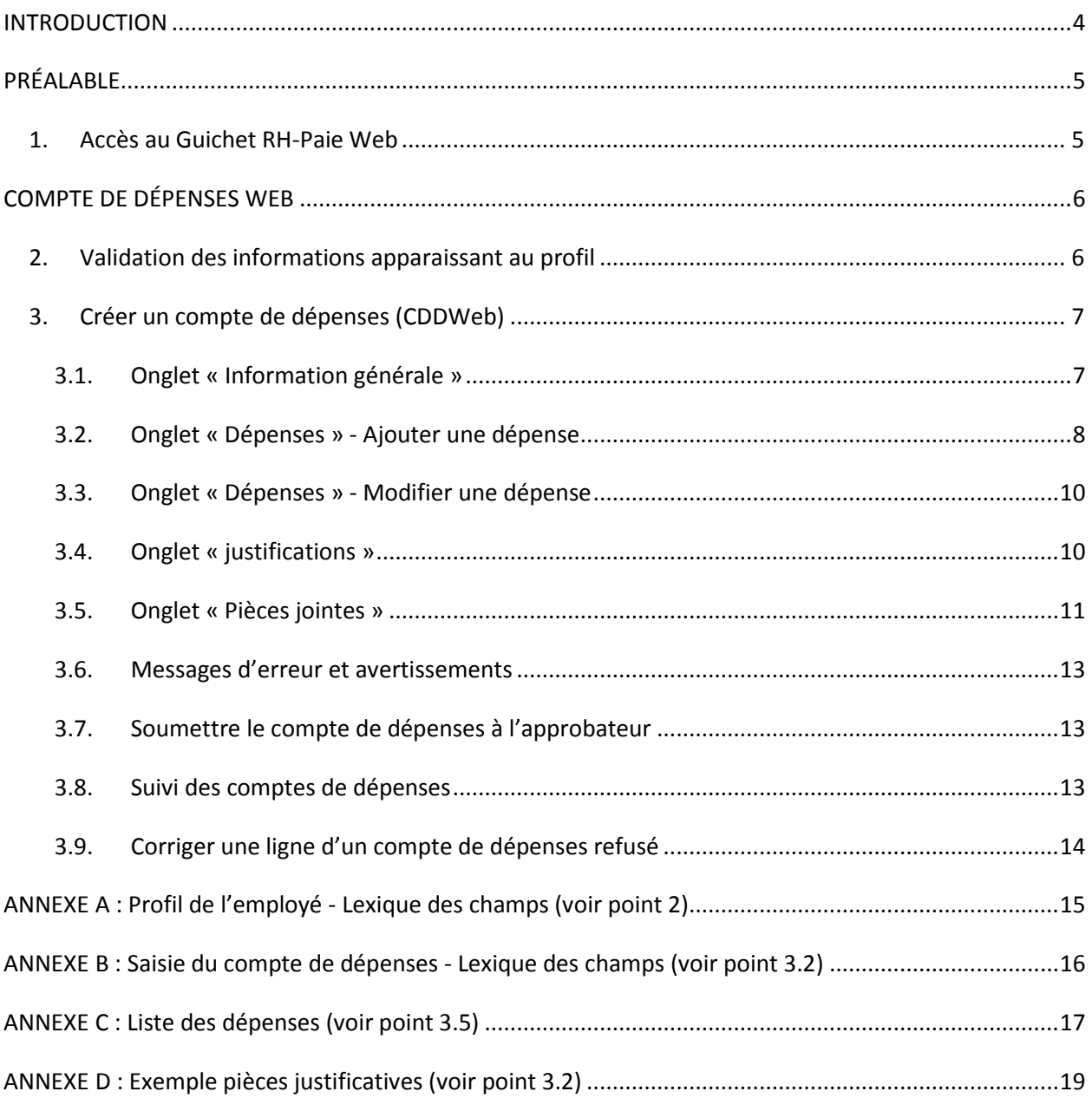

## <span id="page-3-0"></span>**INTRODUCTION**

Ce guide abrégé a pour but de favoriser la compréhension de la création du compte de dépenses (CDDWeb) dans son utilisation la plus courante.

La majorité des informations contenues dans ce document proviennent *du Guide d'utilisation et de gestion du compte de dépenses de MédiSolution*.

De plus, le Centre intégré universitaire de santé et de services sociaux (CIUSSS) de la Capitale-Nationale s'est inspiré du document : *Pas à pas : compte de dépense Web – Virtuo paie* élaboré par le Centre intégré de santé et de services sociaux des Laurentides. Nous profitons de l'occasion pour remercier nos partenaires pour ce partage d'informations.

Finalement, le présent guide s'appuie sur la *Politique relative aux frais de déplacement et de séjour* adoptée le 18 décembre 2018 par le conseil d'administration du CIUSSS de la Capitale-Nationale.

*N. B. :* 

- *Afin de faciliter la lecture, nous utilisons l'abréviation « CDDWeb » pour désigner le « Compte de dépenses Web ».*
- *Le genre masculin est utilisé comme générique, désignant aussi bien les femmes et les hommes.*

### **Besoin d'aide ?**

Nous vous invitons à consulter les outils de soutien suivants :

- La **Zone CIUSSS**, section Organisation > Direction des ressources financières (DRF) > Consolidation des systèmes d'information (CSI) > Compte de dépenses Web.
- L'**aide en ligne** à même le CDDWeb, icône « Aide », sélectionnez CDDWeb, version 5.3.

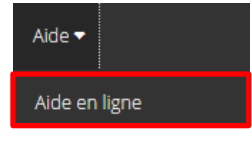

Si vous avez besoin de **renseignements supplémentaires**, veuillez vous référer aux coordonnées ci-dessous :

Direction des ressources financières 418 821-3221 [drf.comptesapayer.ciussscn@ssss.gouv.qc.ca](mailto:drf.comptesapayer.ciussscn@ssss.gouv.qc.ca)

## <span id="page-4-0"></span>**PRÉALABLE**

## <span id="page-4-1"></span>**1. Accès au Guichet RH-Paie WEB**

Vous trouverez l'application du compte de dépenses (CDDWeb) à partir d[u Guichet RH-Paie.](https://virtuo.ciussscn.rtss.qc.ca/GuichetWeb/) Cette application vous permet d'accéder aussi aux feuilles de temps, relevés de paies, feuillets d'impôt, horaires de travail et aux affichages de postes, et ce, **à partir du travail ou de la maison.**

#### **Le code d'utilisateur et mot de passe :**

Initialement, le code d'utilisateur et le mot de passe pour accéder au Guichet [RH-Paie](https://virtuo.ciussscn.rtss.qc.ca/GuichetWeb/) (de l'intranet ou du site Internet) sont *:*

- Code d'utilisateur : numéro d'employé à 6 chiffres
- Mot de passe par défaut : date de naissance (format AAAAMMJJ)
- Si vous avez besoin d'aide, cliquez sur le lien « Besoin d'assistance » (situé sous votre numéro d'employé). Si vous avez oublié votre mot de passe, cliquez sur « Mot de passe oublié ».

#### **Les trois façons qui vous permettent d'accéder au compte de dépenses par le Guichet RH-Paie :**

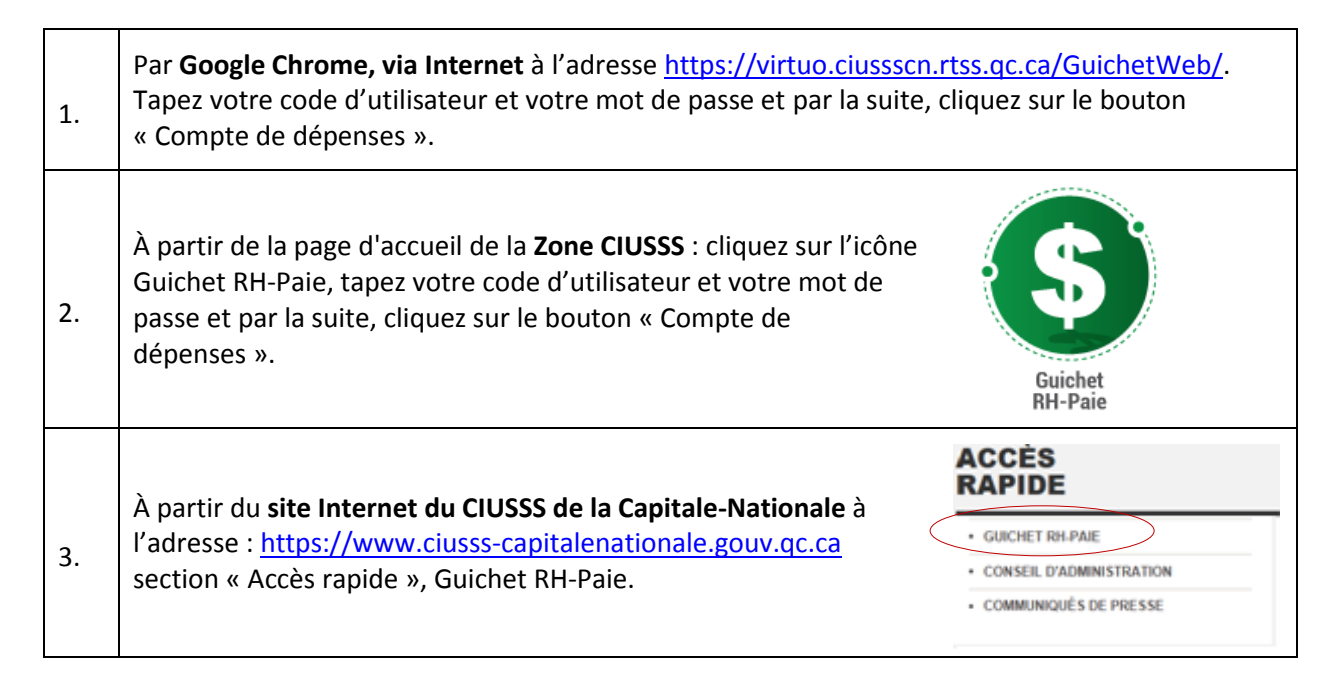

## <span id="page-5-0"></span>**Compte de dépenses Web**

### <span id="page-5-1"></span>**2. Validation des informations apparaissant au profil**

Lors de votre première utilisation, nous vous invitons à mettre votre profil à jour, selon les étapes suivantes :

**Example 1** Cliquez sur « Compte de dépenses »

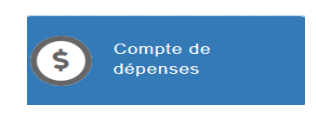

- Choisissez dans l'entête « Employé »
- **Puis finalement le menu « Mon profil »**

#### La fenêtre suivante s'affichera :

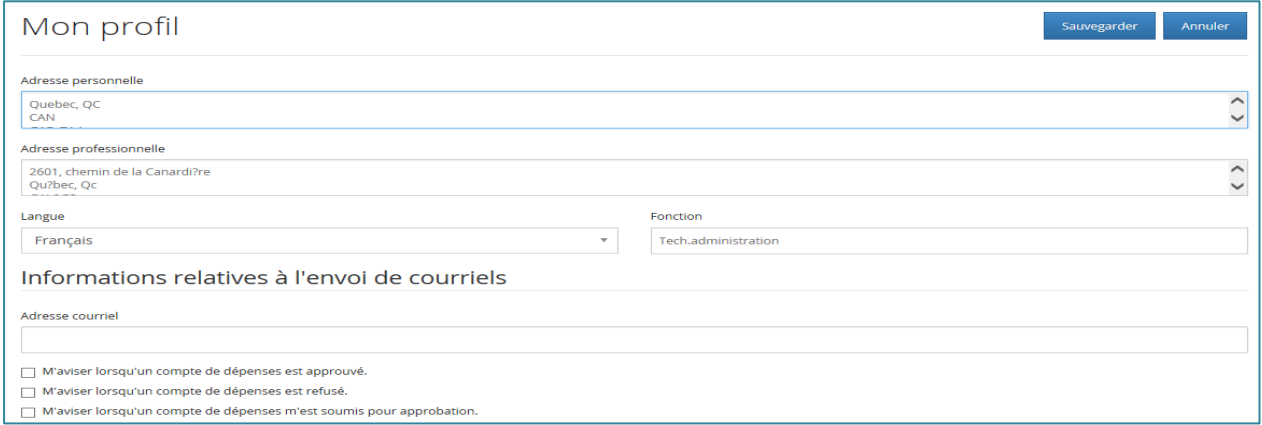

Plusieurs informations apparaîtront par défaut, incluant votre adresse de résidence et votre adresse de messagerie personnelle. Au besoin, vous pouvez modifier votre adresse de messagerie afin d'inscrire celle du CIUSSS de la Capitale-Nationale.

- Nous vous recommandons fortement de cocher la case « M'aviser lorsqu'un compte de dépenses est refusé », au bas de la page, sous l'adresse courriel. De cette façon, un courriel vous sera envoyé et vous saurez rapidement que vous avez des correctifs à apporter pour avoir droit au remboursement. Il est à noter que l'adresse utilisée pour l'envoi des avis est celle inscrite au profil.
- Sauvegarder **Sélectionnez**
- **Notez que le tout peut être modifié en tout temps.**

*N. B. : Pour plus de détails concernant cette section, consultez l'annexe A : Profil de l'employé – Lexique des champs de saisie.*

## <span id="page-6-0"></span>**3. Créer un compte de dépenses (CDDWeb)**

- Allez dans le menu « Employé » (coin supérieur gauche de l'écran)
- Cliquez sur « Comptes de dépenses »
- Ajouter Puis cliquez sur

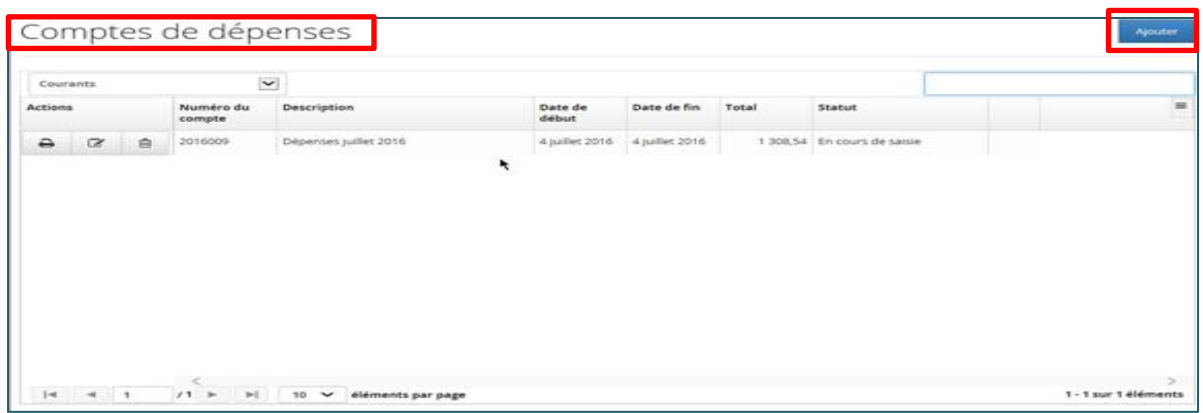

#### **3.1. Onglet « Information générale »**

- <span id="page-6-1"></span>**Requéran**t : votre nom et votre numéro d'employé (s'inscrivent par défaut).
- **Groupe** : le centre de coût de votre affectation principale et son appellation s'inscrivent par défaut.
- **Description :** vous devez inscrire la période couverte par votre réclamation en utilisant le format suivant : **2019-03-31 au 2019-04-13.**
- **Commentaire** : Ce champ est optionnel et permet d'indiquer brièvement le motif de la réclamation (exemple : colloque formation ISB Montréal).

#### *N.B. : Un champ contenant un (\*) signifie qu'il est obligatoire.*

#### **Important**

- Veuillez soumettre vos dépenses en lien avec les formations ou encore avec le programme de soutien financier à l'enseignement **dans un compte de dépenses distinct.** C'est-à-dire qu'il ne faut pas ajouter des dépenses n'ayant pas de lien avec ce type d'activité dans le même CDDWeb. De plus, dans la case description, veuillez inscrire le nom de la formation reçue ainsi que la ou les dates de celle-ci.
- **EXEC** Les réclamations de moins de 50 \$ peuvent être cumulées pour un maximum de trois périodes.
- Les réclamations de plus de 50 \$ doivent être effectuées une fois par période financière, et ce, à chaque période.
- Les réclamations doivent être envoyées durant l'année financière qui prend fin le 31 mars de chaque année.

#### **3.2. Onglet « Dépenses » - Ajouter une dépense**

- <span id="page-7-0"></span>**Example 1** Cliquez sur l'onglet « Dépenses »
- Ajouter Cliquez sur

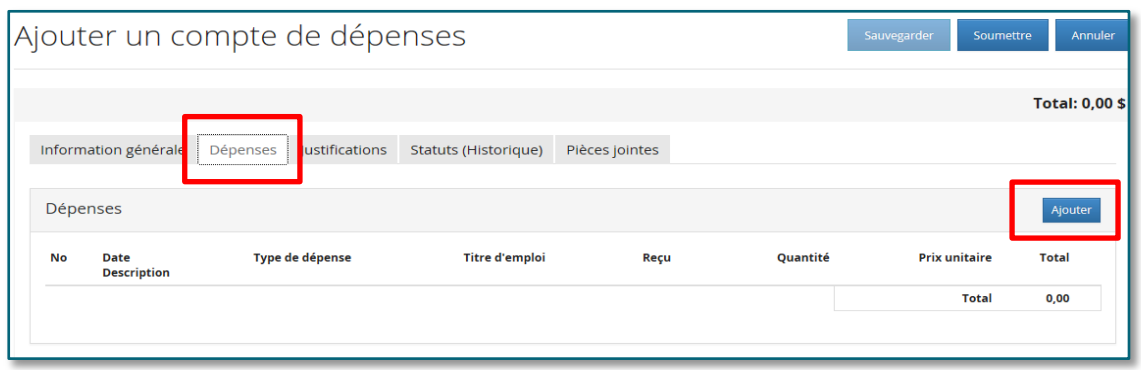

La fenêtre de saisie d'une dépense s'affiche.

*N. B. : Au besoin, consultez l'annexe B : Saisie du compte de dépenses - Lexique des champs*.

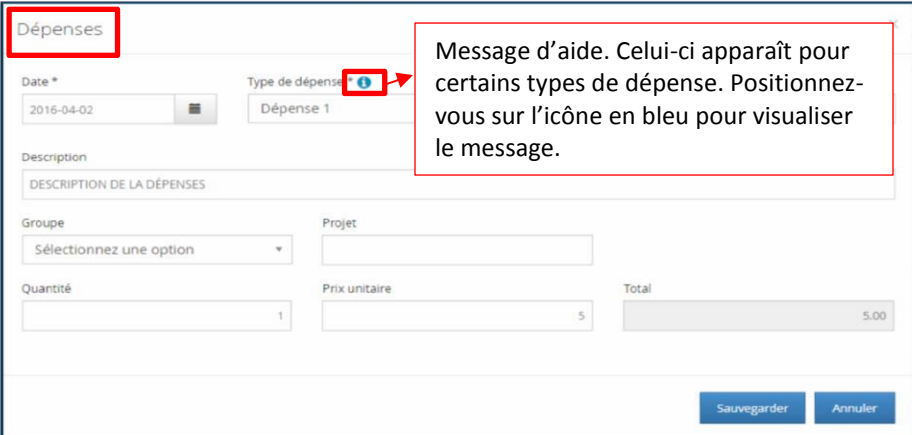

- **Date** : Saisissez la date de la dépense en utilisant le calendrier fourni (AAAA- MM-JJ) ou utilisez le calendrier  $\equiv$  pour sélectionner la date de votre choix.
- **Type de dépense** : Saisissez le type de dépense en utilisant la liste déroulante.
- *En ce qui concerne le kilométrage, la plupart des gens doivent choisir dans le menu déroulant Km Régulier.*
- *Pour toute dépense en lien avec les formations ou encore avec le programme de soutien financier à l'enseignement, veuillez utiliser un compte de dépenses distinct. De plus, assurez-vous de sélectionner le type de dépense correspondant à votre dépense (ex. : km formation, km frais de stage, etc.).*
- **No pièce justificative** : Vous devez commencer une séquence de numérotation pour chaque pièce justificative. Vous pouvez inclure plusieurs pièces justificatives sur une même pièce jointe. Pour ce faire, veuillez numéroter chacune des pièces justificatives avant de les numériser. Dans la case « No de pièce justificative », inscrivez le numéro donné à votre pièce justificative. Vous trouverez un exemple à *l'annexe D* (4 factures ont été numérisées sur la même pièce jointe, un numéro a été inscrit sur chacune des pièces et dans la case « No pièce justificative », soit de 1 à 4). De plus, pour savoir si une pièce justificative est requise, veuillez vous référer à *l'annexe C : Liste des dépenses.*
- **Description** : Inscrivez la description de la dépense.

*S'il s'agit d'un remboursement pour frais de kilométrage :*

- *Les lieux de départ et de destination (noms des installations et/ou adresses) doivent être inscrits dans la description (ex. IUSMQ – Mont d'Youville).*
- *Si vous faites le trajet aller-retour, vous devez l'indiquer dans la description de la dépense.*
- *Le nombre total de kilomètres doit être inscrit dans la case quantité.*
- **Projet** : En général, *il ne faut rien écrire à cet endroit,* sauf si un agent de la Direction des ressources financières vous a indiqué un numéro de projet spécial.
- **Quantité** : Saisissez le kilométrage, au besoin.
- **Prix unitaire** : Inscrivez le coût unitaire en utilisant le point décimal (si la case est grisée, le champ est non accessible pour l'utilisateur).

*N. B. : Pour les dépenses reliées aux repas, à l'hébergement et frais connexes et à l'utilisation d'une automobile personnelle, veuillez vous référer à la Politique relative aux [frais de déplacement et de séjour](http://zone-ciusss.r03.rtss.qc.ca/cd/_layouts/15/WopiFrame.aspx?sourcedoc=/cd/Documents%20publics/Type%20de%20document%20-%20Politiques/PO-14-Frais-deplacement-sejour.pdf&action=default&DefaultItemOpen=1)*.

Enregistrez à l'aide du bouton survess de la fin de la saisie de la dépense. La fenêtre suivante apparaîtra :

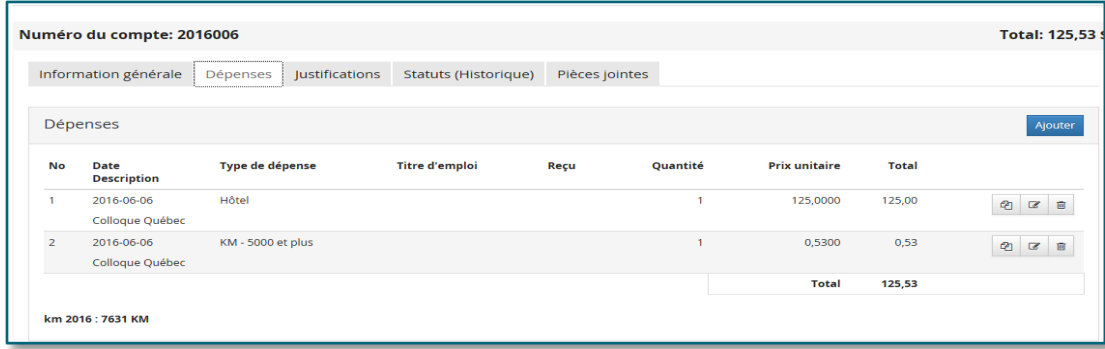

#### <span id="page-9-0"></span>**3.3. Onglet « Dépenses » - Modifier une dépense**

Lorsque le CDDWeb n'a pas été soumis, vous pouvez modifier votre dépense.

- **EXECUTE:** Cliquez sur le bouton  $\mathbb{Z}$  pour ouvrir la fenêtre de saisie.
- Cliquez sur le bouton **le sauvegarder** lorsque vous avez terminé vos modifications.
- Soumettez le compte de dépenses à l'approbateur.

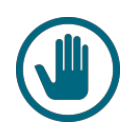

*Si votre CDDWeb a été soumis et qu'il est en attente d'approbation, vous ne pouvez pas effectuer de modifications. Une fois soumis, si une correction est nécessaire, vous devez demander à votre gestionnaire approbateur de refuser ce compte afin que vous puissiez apporter les corrections désirées.*

#### <span id="page-9-1"></span>**3.4. Onglet « justifications »**

Lors de la sauvegarde du CDDWeb, si une justification est obligatoire, le système annoncera une erreur indiquant de la/les saisir. **Pour la majorité des CDDWeb, vous n'aurez pas à remplir cette section.**

Vous pourrez alors fournir les justifications requises en fonction des règles de gestion et des paramètres définis.

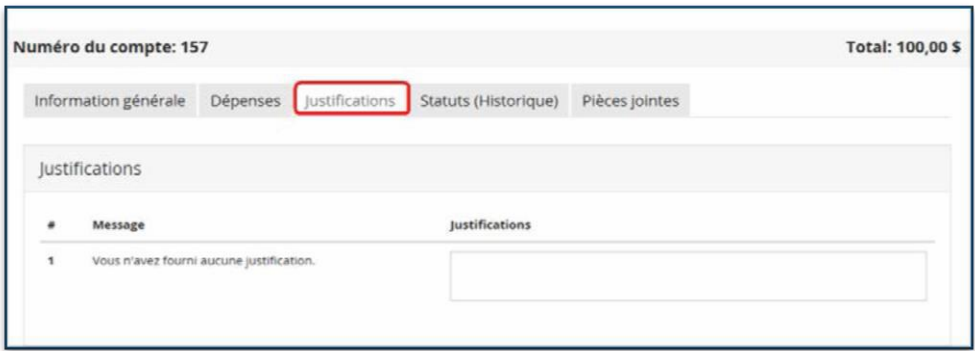

- **Ligne (#) :** Numéro identifiant la ligne où il faut fournir des justifications.
- **Message :** Message indiquant comment rectifier une situation erronée.
- Justifications : Permet de saisir l'information pour justifier la dépense encourue.

Sauvegarder

Sauvegardez les ajouts ou modifications apportés en cliquant sur le bouton

#### <span id="page-10-0"></span>**3.5. Onglet « Pièces jointes »**

Dans plusieurs cas, une pièce justificative complète doit être jointe au compte de dépenses pour avoir droit au remboursement. Vous référez à *l'annexe C : Liste des dépenses.* Celle-ci précise les types de dépenses pour lesquels une pièce est requise. De plus, nous vous invitons à lire la partie *« No pièce justificative » à la page 9 de ce document* et *l'annexe D : Exemple pièces justificatives* afin de connaître la procédure d'envoi de plusieurs pièces justificatives sur une même pièce jointe.

L'onglet « Pièces jointes » permet d'annexer toutes les pièces jointes pour justifier un compte de dépenses. Cette option du CDDWeb est uniquement disponible lorsqu'un compte est en cours de saisie ou qu'un approbateur a refusé d'approuver votre compte de dépenses.

L'onglet se présente sous la forme suivante :

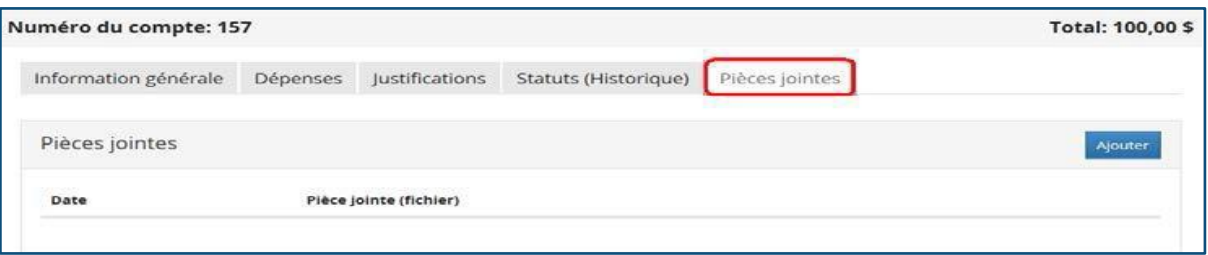

- Vous pouvez inclure plusieurs pièces justificatives sur une même pièce jointe (voir partie No pièce justificative à la page 9 et l'annexe D – exemple pièces justificatives).
- Pour joindre une pièce justificative, vous devez préalablement la numériser et l'enregistrer à un endroit dans votre ordinateur avant de saisir votre compte de dépenses. Lorsque la pièce justificative a été incluse à votre CDDWeb en pièce jointe, vous pouvez supprimer le fichier enregistré dans votre ordinateur puisque la pièce justificative sera conservée dans le CDDWeb.
- Vous pouvez aussi photographier la pièce justificative avec votre téléphone cellulaire ou votre tablette électronique au lieu de la numérisation.
- Les relevés de cartes bancaires ou de crédit ne sont pas acceptés.
- **Vous devez conserver vos pièces justificatives originales jusqu'au 1er juin suivant la fin de l'année financière qui se termine au 31 mars de chaque année**, ou encore, jusqu'à épuisement complet de vos recours en demande de remboursement, le cas échéant.

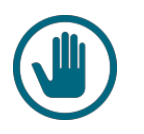

Pour ajouter une pièce jointe, cliquez sur **Ajouter**, la fenêtre suivante s'affiche :

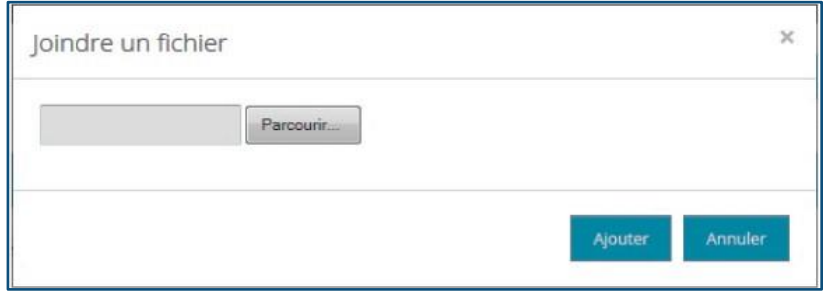

- Parcourir... Cliquez sur le bouton
- Allez à l'endroit où vous avez sauvegardé la pièce jointe.
- Sélectionnez cette dernière et cliquez sur le bouton **Le CODWeb** insère le lien requis dans la même fenêtre :

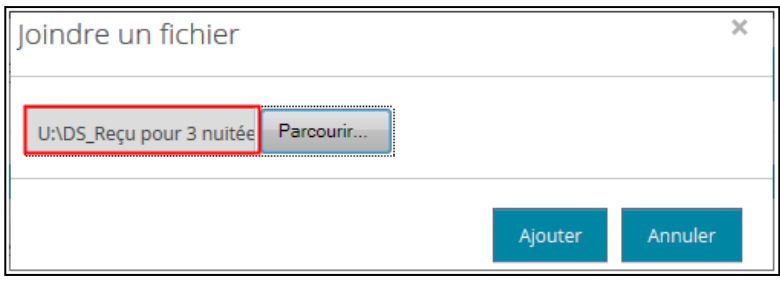

- Cliquez ensuite sur **Ajouter** pour que le CDDWeb réaffiche l'onglet où l'on retrouve le fichier de la pièce jointe ajoutée.
- Le fichier a été ajouté. Des icônes sont maintenant disponibles pour consulter cette pièce justificative ou la supprimer.

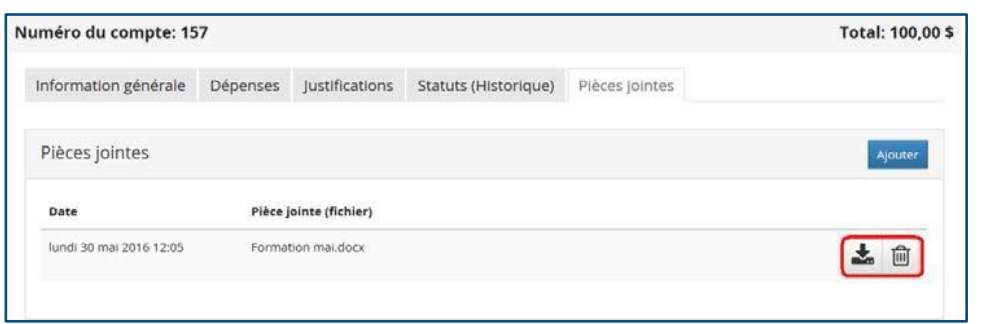

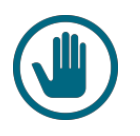

Assurez-vous de sauvegarder les dernières informations saisies. Autrement, vous risquez de perdre vos changements. Cliquez surSauvegarder

#### <span id="page-12-0"></span>**3.6. Messages d'erreur et avertissements**

Lorsque vous saisissez des données erronées, le CDDWeb affiche un message sur fond orangé :

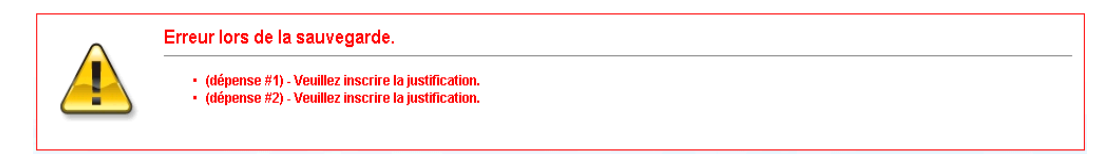

Vous devez alors modifier la situation en fonction du contenu de ce message.

#### <span id="page-12-1"></span>**3.7. Soumettre le compte de dépenses à l'approbateur**

Lorsque vous avez complété votre saisie, cliquez sur **Soumettre** pour que le CDDWeb soit transféré pour approbation. Le statut du compte de dépenses passe alors à « En attente d'approbation » et le gestionnaire concerné reçoit un avis par courriel afin d'en être informé.

Toutefois, si le CDDWeb a détecté des erreurs, des messages les signaleront; corrigez les erreurs et soumettez-le à nouveau. De plus, pour effectuer des modifications lorsque le CDDWeb a été soumis, nous vous invitons à lire la procédure à la page 10, section 3.3, Onglet *« Dépenses » - Modifier une dépense.*

#### <span id="page-12-2"></span>**3.8. Suivi des comptes de dépenses**

Vous pouvez suivre vos comptes de dépenses à l'aide de la page de démarrage du CDDWeb. À partir de cet endroit, vous pouvez saisir, corriger, supprimer et soumettre un CDDWeb pour fins d'approbation.

 Vous pouvez utiliser le menu déroulant pour effectuer une sélection ou encore l'onglet de recherche.

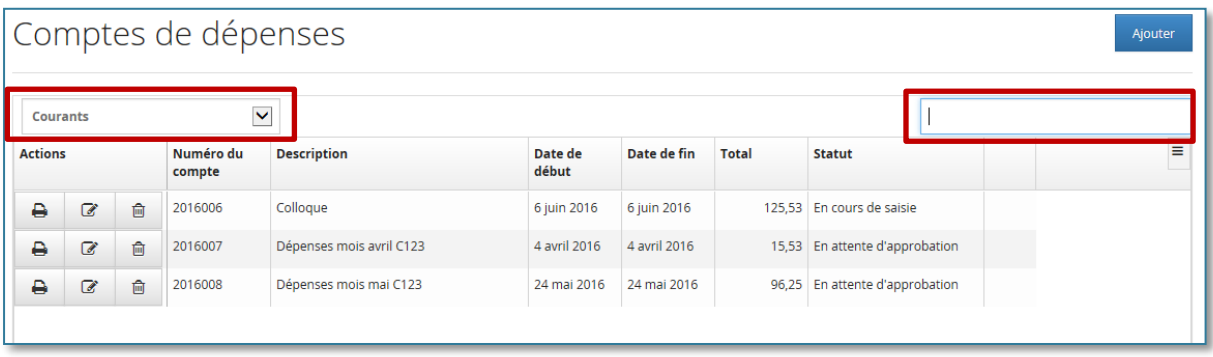

- Si un drapeau rouge  $\mathcal{N}$  s'affiche, cela signifie qu'une règle n'est pas respectée ou qu'une justification est demandée.
- L'icône <sup>d</sup>e permet de modifier le CDDWeb sélectionné.

#### <span id="page-13-0"></span>**3.9. Corriger une ligne d'un compte de dépenses refusé**

**L'approbateur ne peut pas modifier le compte de dépenses d'un employé**. Si l'approbateur refuse un compte de dépenses et que vous avez coché la case correspondant à « M'aviser lorsqu'un compte de dépenses est refusé » dans votre profil, vous recevrez un courriel.

Dans la page de démarrage du CDDWeb, ce compte s'affichera alors avec le statut « En correction ». Accédez-y en cliquant sur l'icône modification  $\mathbb{F}_{\alpha}$  et consultez le commentaire à l'historique des statuts pour apporter les ajustements appropriés.

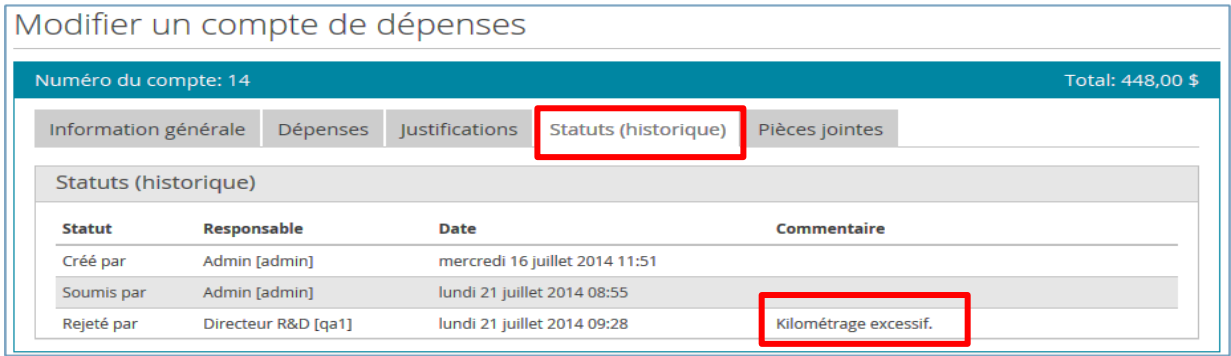

Sauvegardez-le et soumettez-le à nouveau pour approbation.

# <span id="page-14-0"></span>**ANNEXE A : Profil de l'employé - Lexique des champs (voir point 2)**

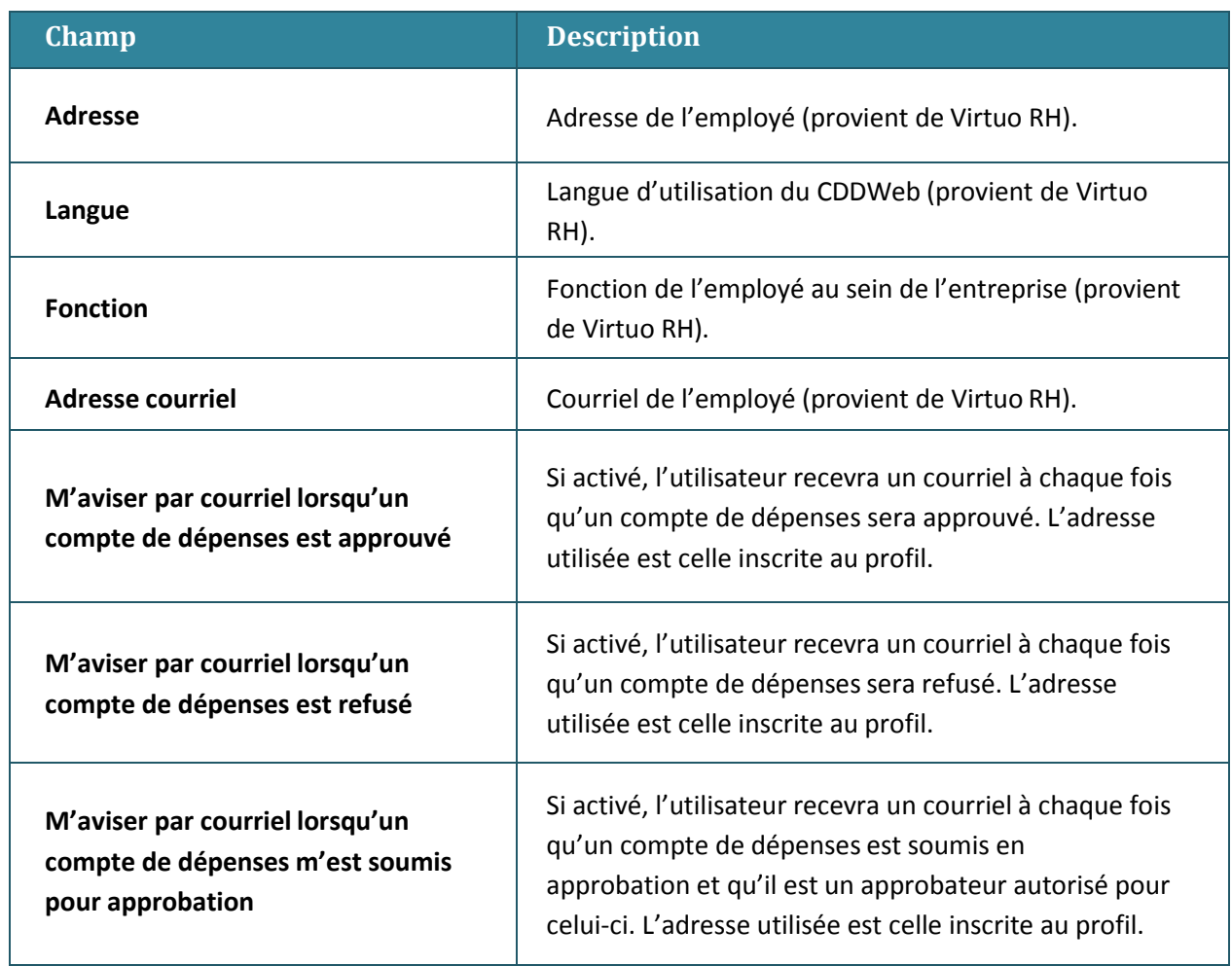

## <span id="page-15-0"></span>**ANNEXE B : Saisie du compte de dépenses - Lexique des champs (voir point 3.2)**

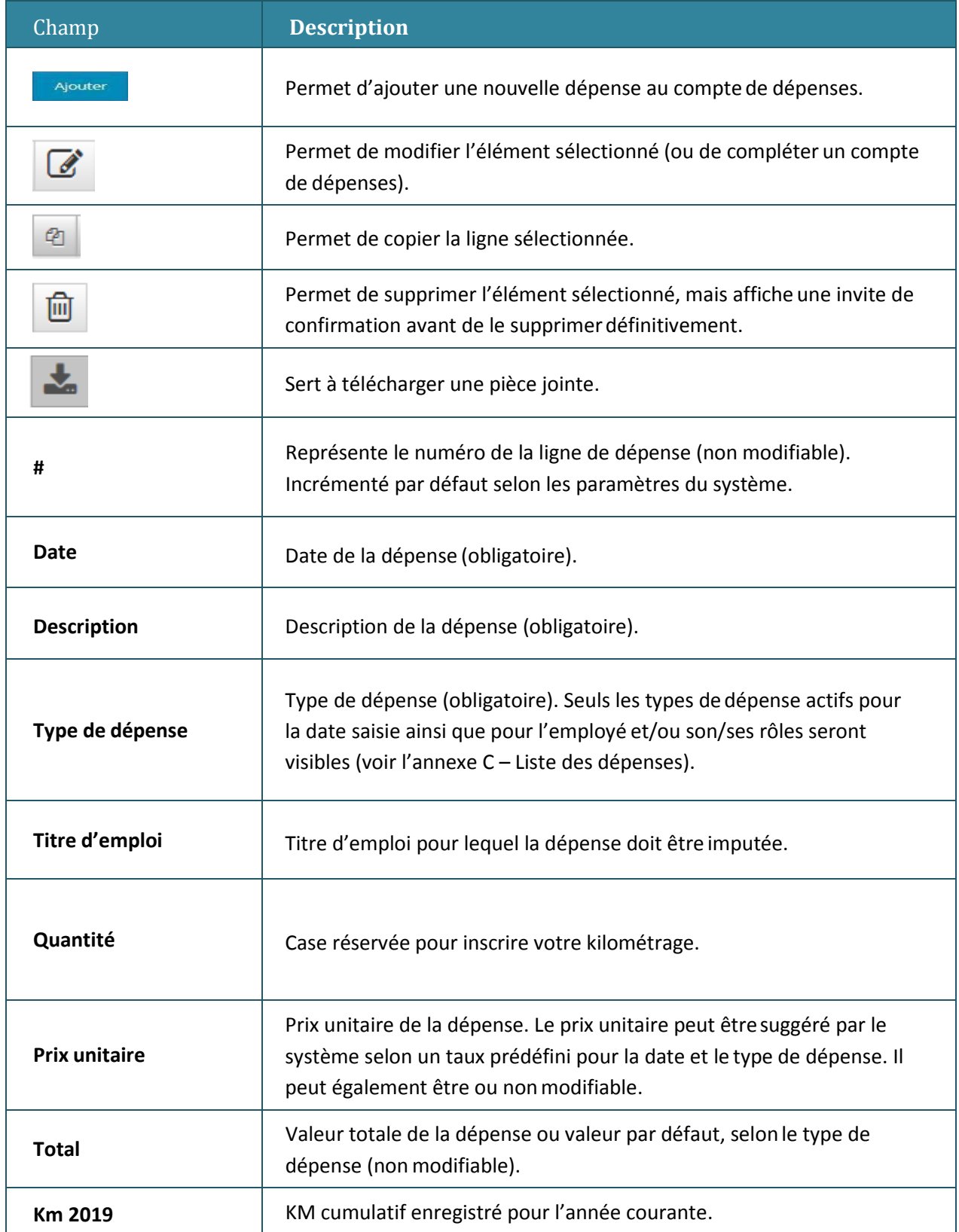

## <span id="page-16-0"></span>**ANNEXE C : Liste des dépenses (voir point 3.5)**

*Pièces justificatives:*

- *Les relevés de cartes bancaires ou de crédit ne sont pas acceptés.*
- *Les pièces justificatives doivent inclure la date, le nom et l'adresse du fournisseur, le montant de la dépense et les numéros de TPS et de TVQ.*

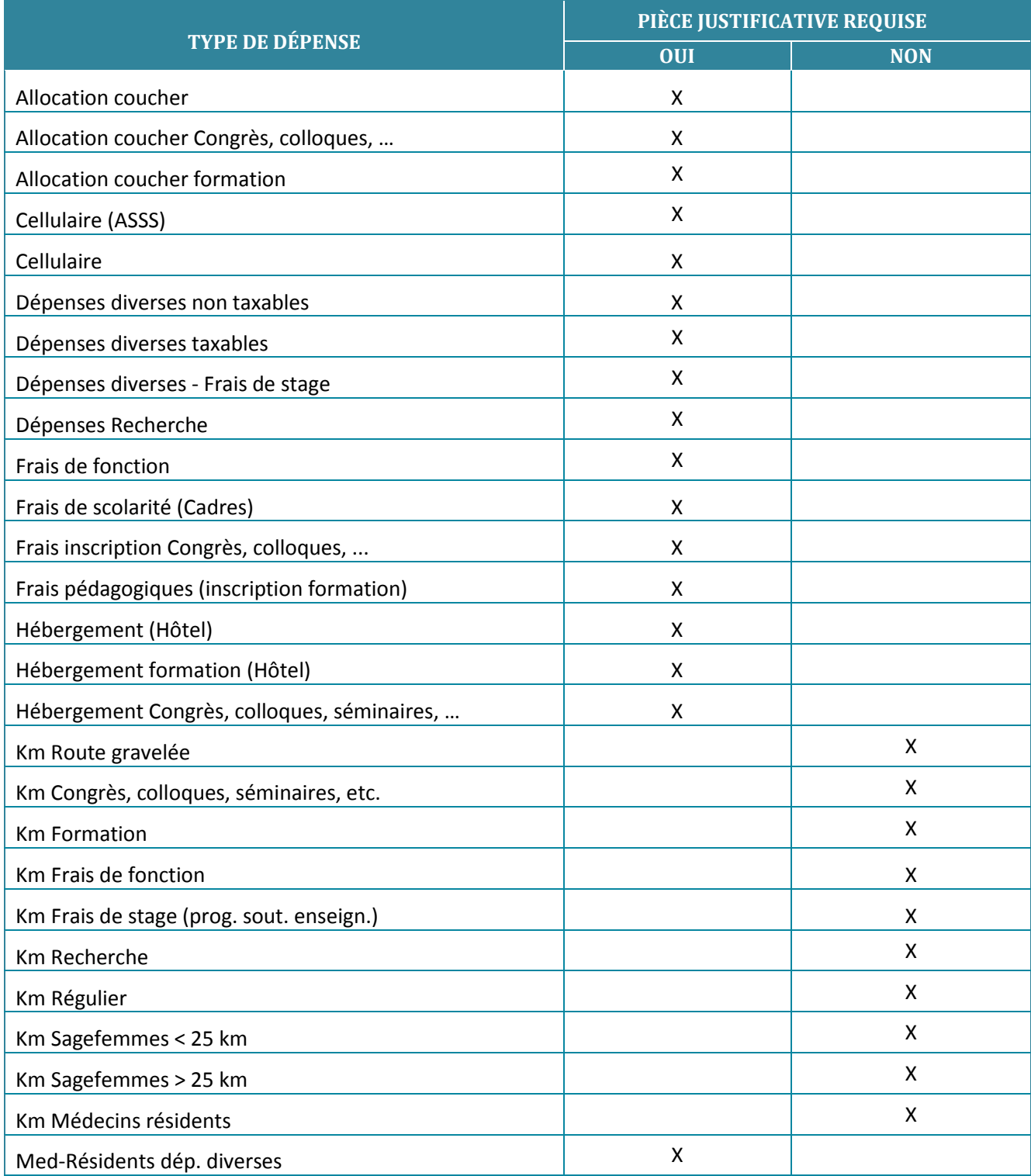

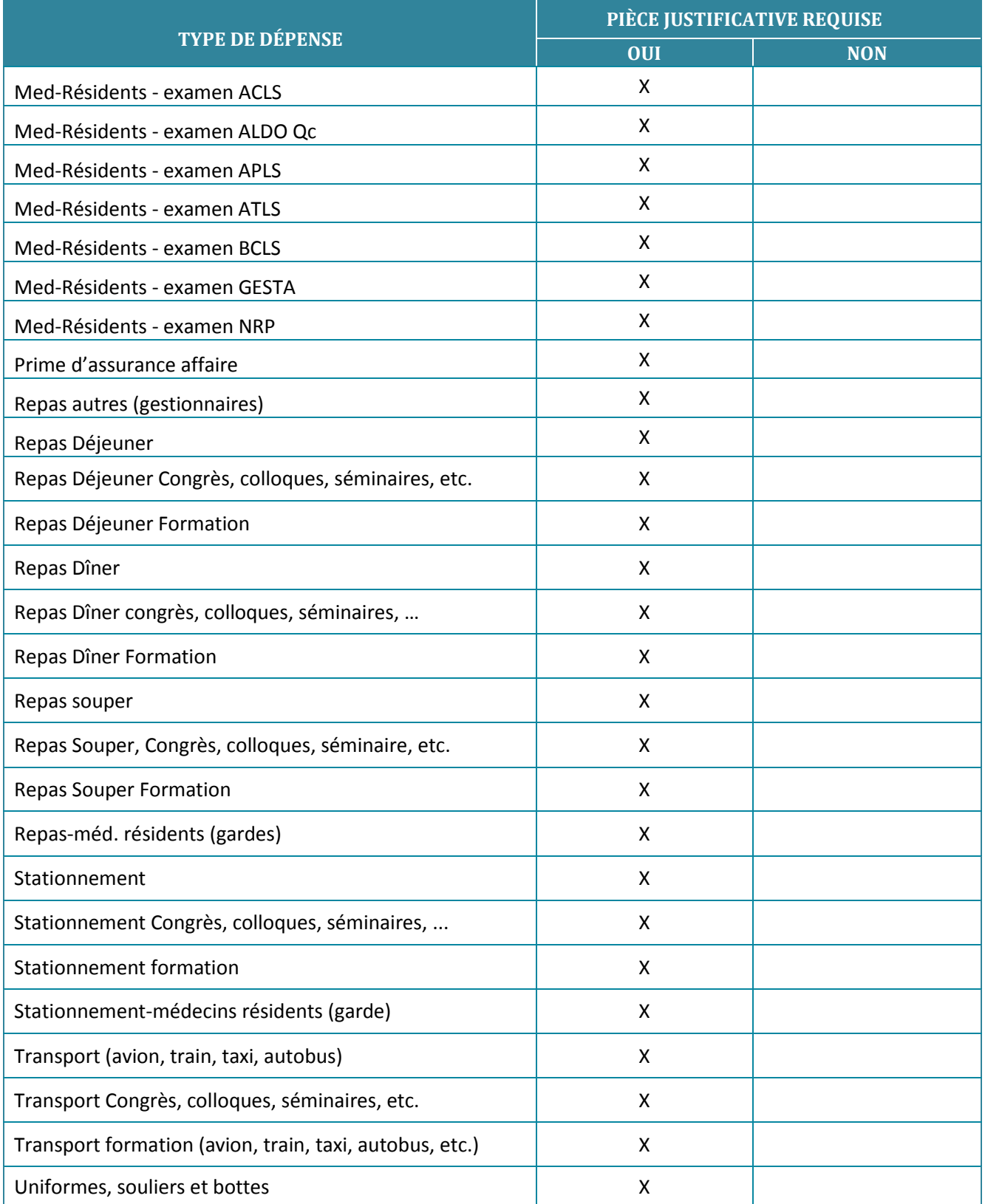

## <span id="page-18-0"></span>**ANNEXE D : Exemple pièces justificatives (voir point 3.2)**

Numéro du compte : 192 Compte de dépenses Centre intégré<br>un'erraitaire de santé<br>et de services socialor<br>de la Capitale-Nationale Statut : En cours de saisie frais de déplacements du 8 au 30 mai 2019 **Total: 54,58** Québec **ELE** Du: 2019-05-08 Requérant Groupe Au: 2019-05-30 No Date Type de dépense Projet Quantité Prix<br>unitaire **Total** No pièce **Description** 2019-05-08 Stationnement 1 1,00 12,5000 12,50 Stationnement "exemple"  $\overline{2}$ 2019-05-16 Repas Déjeuner formation  $\overline{2}$ 1,00 9,7800  $9,78$ dejeuner formation "exemple" 3 2019-05-30 Repas Diner  $\overline{\mathbf{3}}$ 1,00 14,3000 14,30 diner rencontre université Laval exemple Stationnement ž 2019-05-30  $\overline{4}$ 1,00 18,0000 18,00 stationnement rencontre université Laval Exemple Date Pièce jointe (fichier) 2019-06-13 pieces frais de déplacements du 30 mai 2019.pdf  $^{\circledR}$ 3 Seeral Dus, Calif #2589<br>500 Place d'Huurs'lle, Quebec, NC, SIH<br>394 Tel: : 410-614-0000<br>1952-012-013-010001 PVD: LOZES/CAMINOON!<br>1972-Ellere ST-MUBERT STE-FOV<br>202, D. Step School PAY LAURENT ENNE  $\overline{175.2}$ FACT 251905 16 NHT 19 12:20PM UNIVERSITE 1 Breakfast Sandwich + Ess.<br>Racon & Ghease<br>1 P Defit Lette<br>Stas  $\frac{13}{3.2}$ ADDITION #4012136- 1<br>SINTET **VTA** 料50<br>終40<br>総53<br>参33<br>参30.00 Sou-Tetel<br>195 Sk<br>195 Sk<br>Pictevin Se – cluste<br>Hicrowin Se – cluste 54, 8000K  $\begin{array}{cc} & 45.0 \\ -1 & 45.0 \\ & 45.0 \\ 41.0 \\ & 41.0 \\ \end{array}$ SOUNDER<br>T.P.S (Tem)<br>TOTAL<br>TOTAL -- Facture Permit<br>16 Mar 19 T2:20PM COLE Francisco (1981)<br>2010/05/2010 1989 Offrez una carte-cadena Senand Cap CAFE<br>A Che PC. T.F.S. # 10096552 611001 Prosurez-vous-en une riera un celfé<br>Stassestiez-en une par courriet à<br>exponéné-une CORLETE ROADS LA aur<br>Gwel  $\begin{array}{r}\n 1008 \\
\text{NewV} & 1028 \\
\text{B-201100} \\
129110 \\
\text{A ENTERREE}\n \end{array}$ Pas encore membre du programme<br>Recompensat (Amprivat-vous à<br>partir de lapplication espile<br>nu vietbat amonologicalmé/vocos **KINGER DE** 25.1.01 76.1.81 VOIS AND ENE SHOT LIVRAISON #210  $\odot$  $1 - 178.40$ **CONFINNE** Royal  $\begin{array}{r} \text{ } 10:1.01 \text{ } 10:1.01 \\ \text{ } \text{Vol} \text{ } 1:10 \text{ } 40 \text{ } 6 \\ \text{ } 1:10 \text{ } 40 \text{ } 6 \\ \text{ } 1:10 \text{ } 3:120 \text{ } 6 \\ \text{ } 1:10 \text{ } 3:120 \text{ } 3:120 \text{ } 3:120 \text{ } 3:120 \text{ } 3:120 \text{ } 3:120 \text{ } 3:120 \text{ } 3:120 \text{ } 3:120 \text{ } 3:1$ Reçu  $72:32$  $\frac{1}{2000}$  of  $\frac{1}{4}$  and  $\frac{1}{100}$ **Thus Ansion A. O. H. The State And**<br>GOOD TITLE A re gratt m. ge. STORY AND CHAINS **GRO** ass: Elminopolis **Maria Maria Ma** 8.10.00 PRODUCE ŋ Divisi ARMANE - Mari nnilly or nella casia pour vea du<br>en 1070 du G.100 era tunning. **MARK Date** 

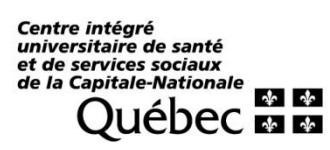

 $\bullet$